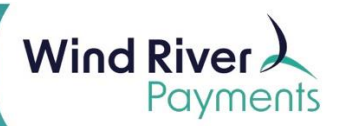

# **SecureTrust P2PE Instruction Guide**

**Purpose:** These instructions will assist in registering your account for PCI compliance, validating PCI Compliance readiness, and completing the annual PCI questionnaire when using Point-to-Point Encrypted (P2PE) devices.

*Disclosure: For use of ID Tech M130s, Wind River Payments is willing to accept PCI Self- Assessment Questionnaire P2PE as a reduced compliance questionnaire. This is despite the ID Tech M130 encrypted keypad not being officially certified by the PCI Council, which is required to reduce PCI scope. This is an option we are extending to customers based on this very secure credit card processing solution. Your business maintains the option to validate PCI compliance to the full extent of the PCI Standard.*

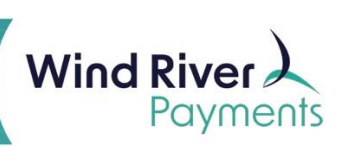

#### **Contents**

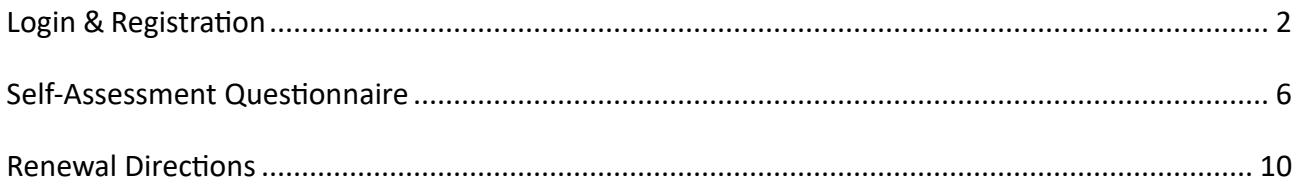

## <span id="page-1-0"></span>**Login and Registration**

Use the log-in credentials you received in the preregistration email from SecureTrust.

Click the "**Register Now!**" link, and use the information contained in the email to complete registration.

Business Profile:

Once registration is complete, you will begin completing the business profile.

1. Click **Start Business Profile** in the lower right of this screen to begin.

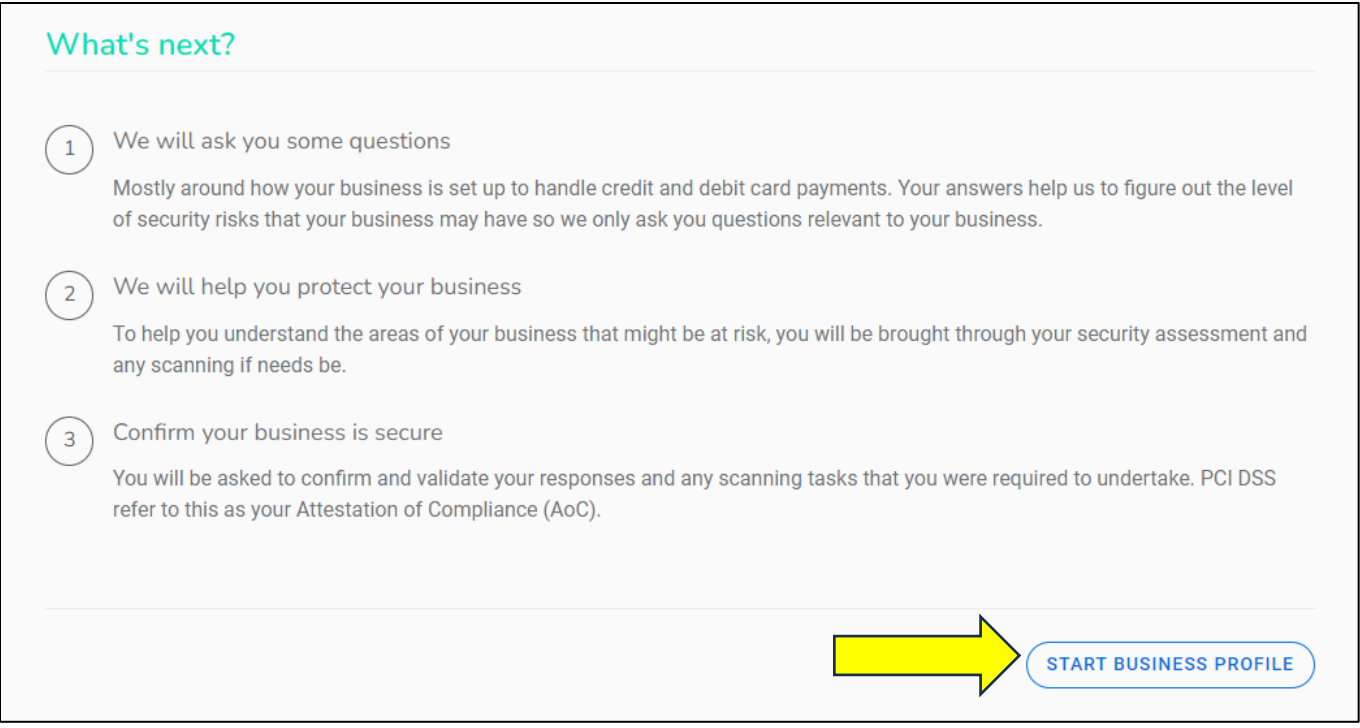

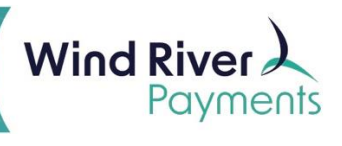

2. On the following screen, choose **Expert** for the assessment method, and click **Next**.

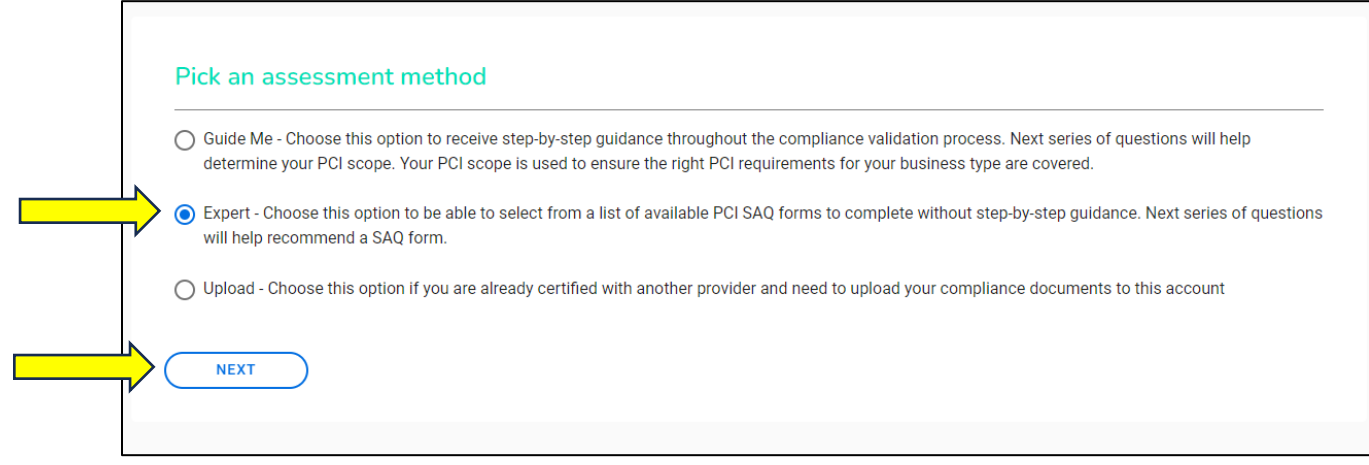

- 3. This will display a listing of all the Self-Assessment Questionnaires (SAQ). Select **Self-Assessment Questionnaire (SAQ) P2PE**.
- 4. Click **Next**.

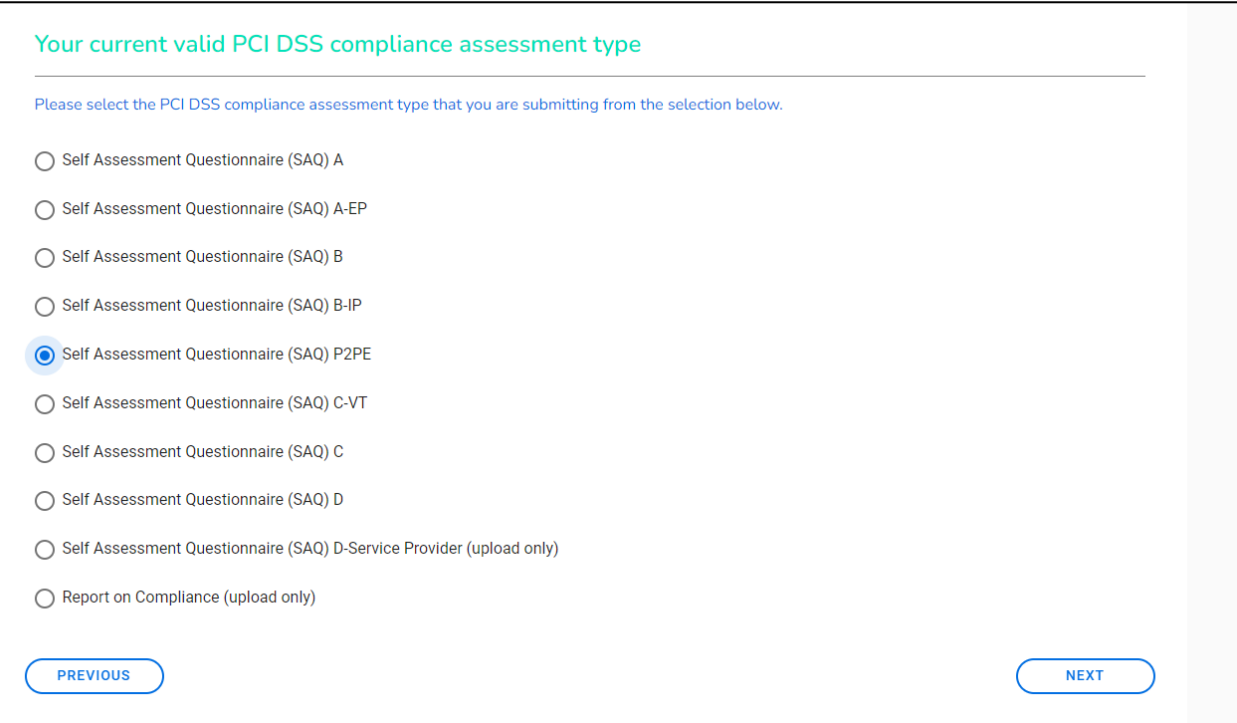

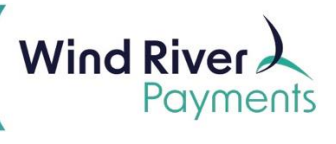

5. Answer the following Service Provider and Password Policy questions and click **Next**.

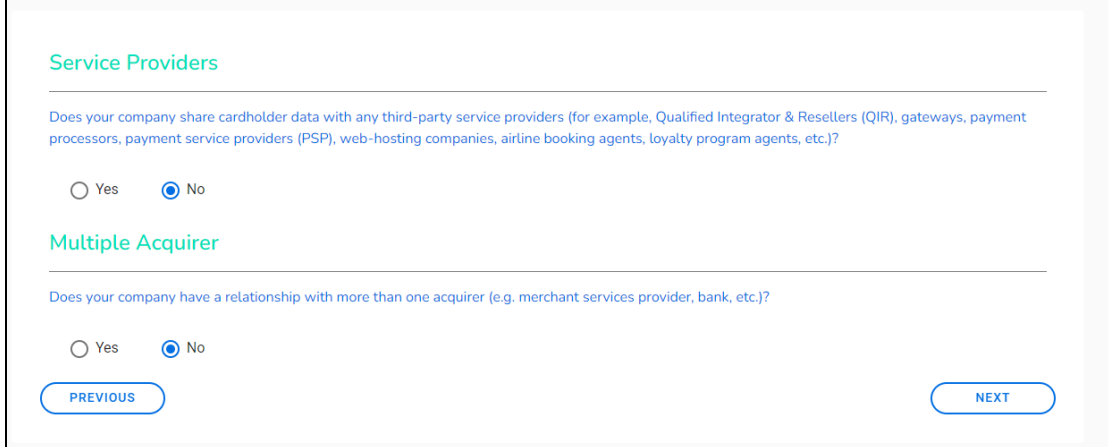

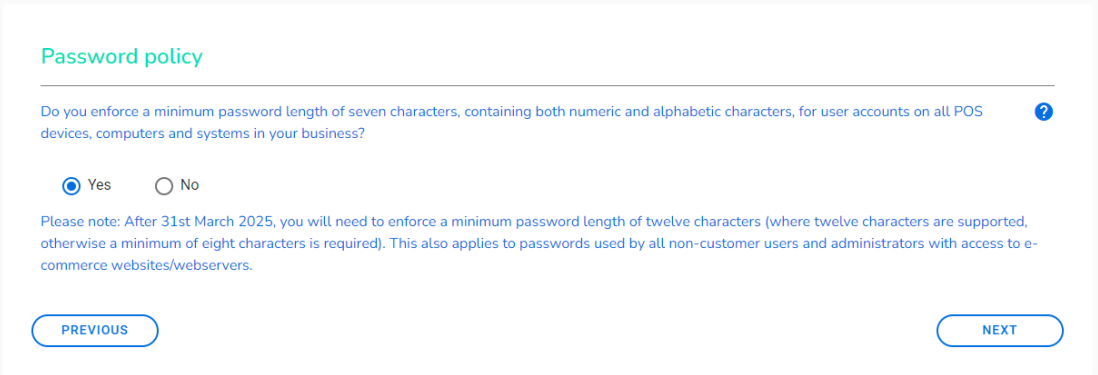

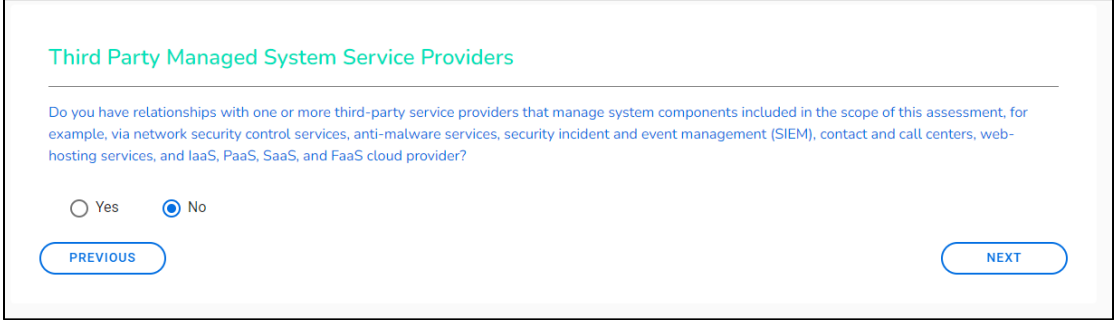

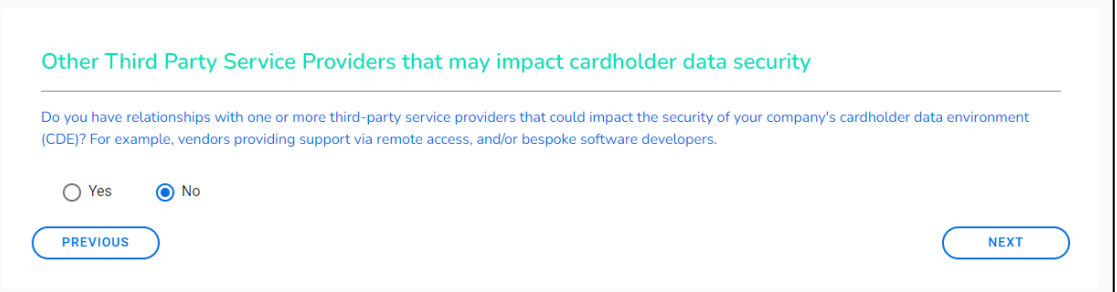

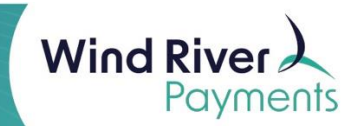

- 6. On the next screen, answer the free-form questions regarding how your business handles card payments and click **Next** when complete.
	- a. All questions must be answered before moving to the next question.

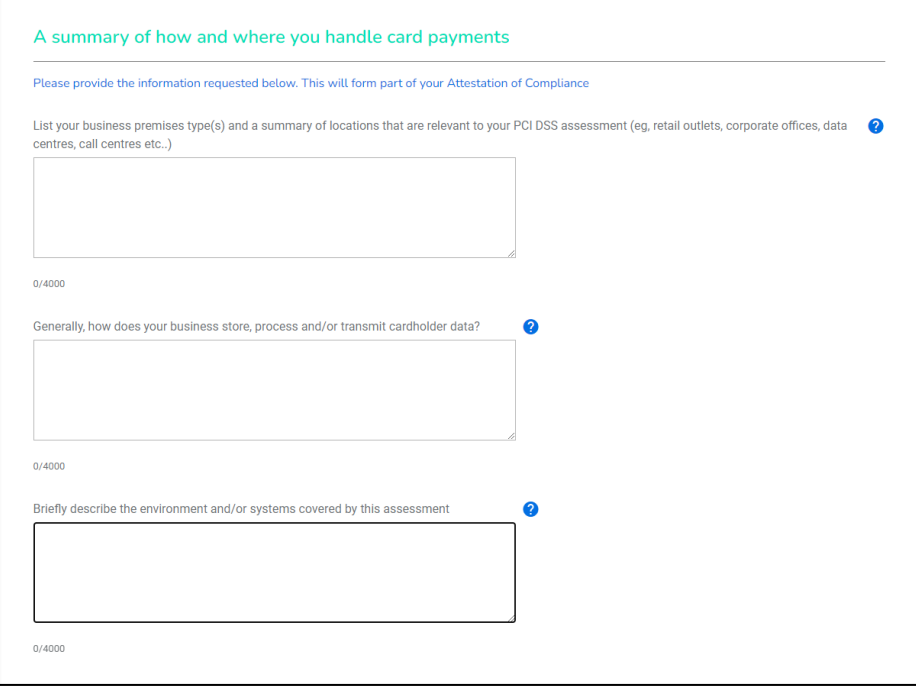

- 7. After clicking **Next**, the main PCI Dashboard will appear, and **Your Business Profile** should be marked as **Complete**.
	- a. If this section does not display as complete, select **Manage** and review the section again for completeness.

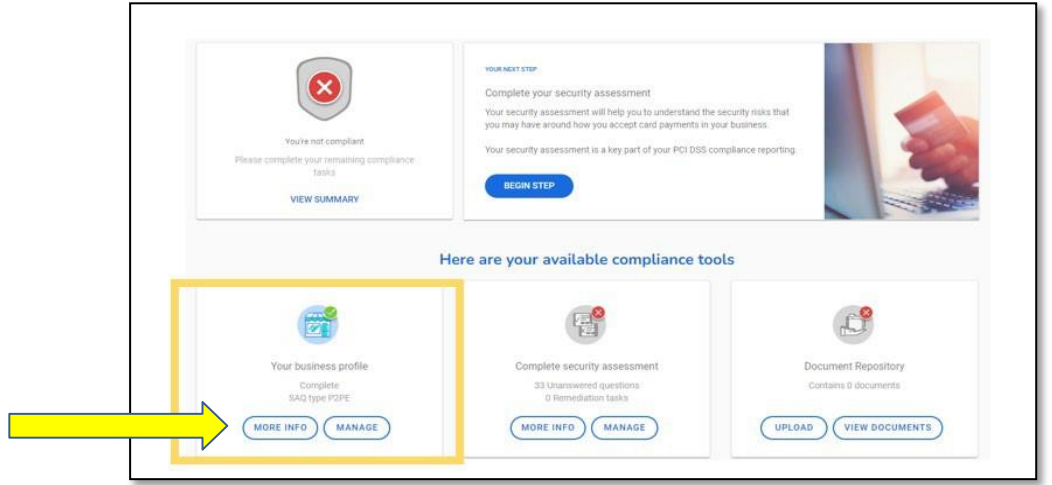

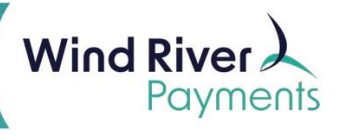

## <span id="page-5-0"></span>**Self-Assessment Questionnaire**

1. Complete the questionnaire by selecting **Manage** within the **Compete Security Assessment** box.

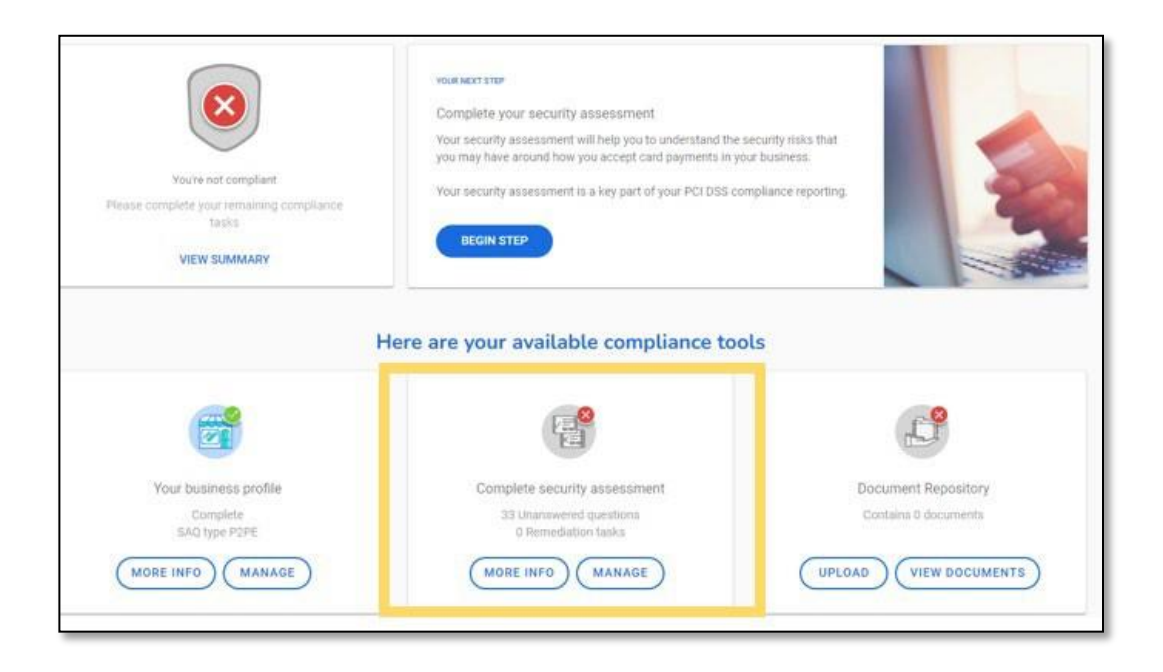

2. Choose **Answer now** on the next screen to begin.

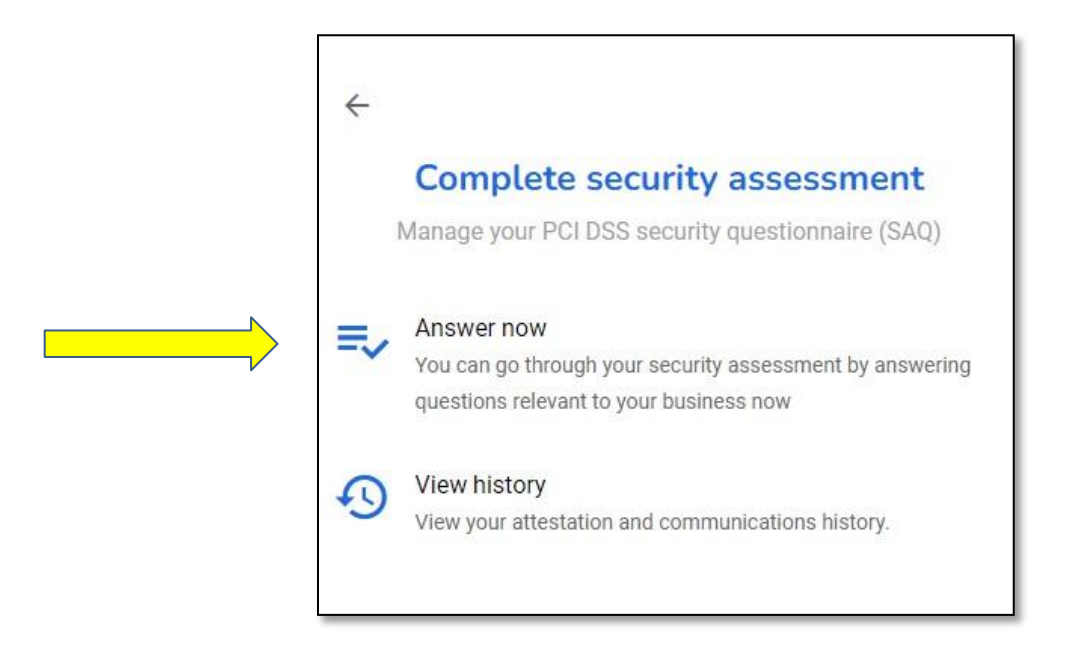

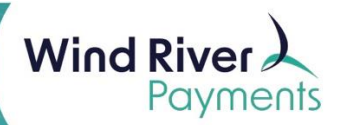

- 3. The questionnaire will have three sections to complete. As each section is complete, a teal check mark will replace the gray circles displayed in the **Sections** box below.
	- The numbers in the box represent how many unanswered questions remain and will update as each question is answered.
- 4. Navigate through the questions by answering **Yes** to all questions.
	- When a question is answered, it will automatically skip to the next required question to complete.

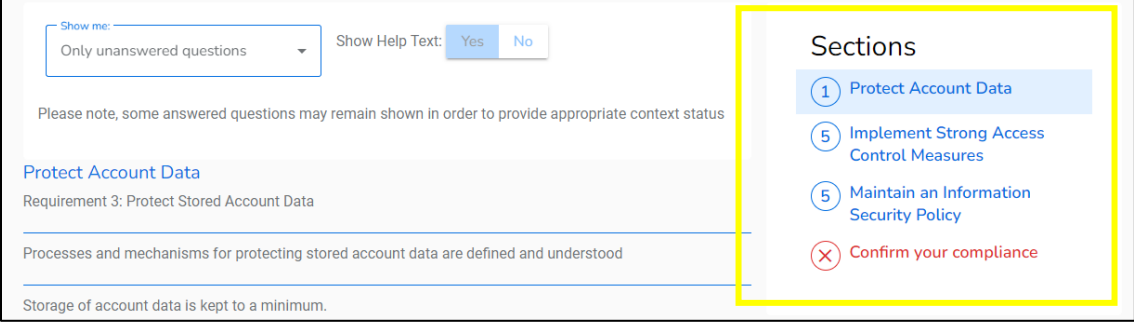

- 5. After completing all three sections, **Confirm your Compliance** by reviewing the information in all of the dropdown sections on this page:
	- o Your organization information details
	- o Type of business
	- o Description of environment
	- o Eligibility to complete SAQ P2PE
	- o Acknowledge of status and attestation
	- o Merchant Executive Officer
	- o Attestation
	- o

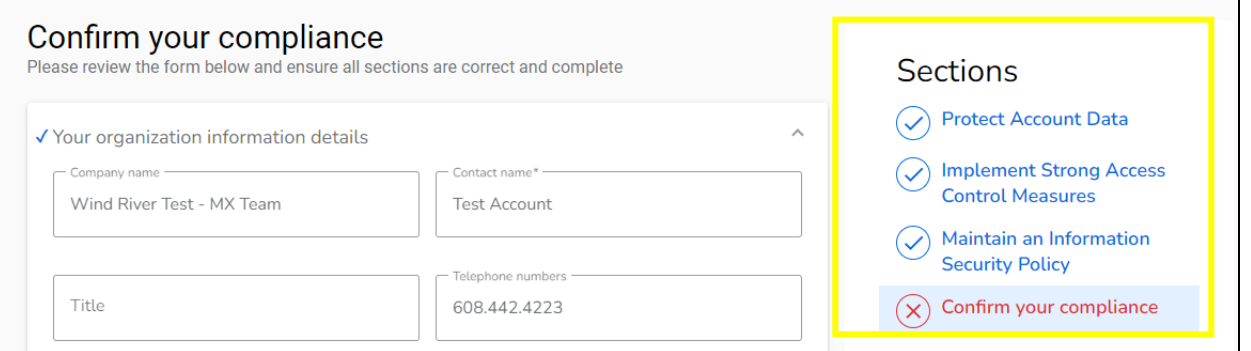

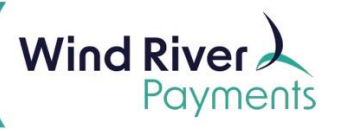

6. Select **Confirm Your Attestation** to complete the SAQ.

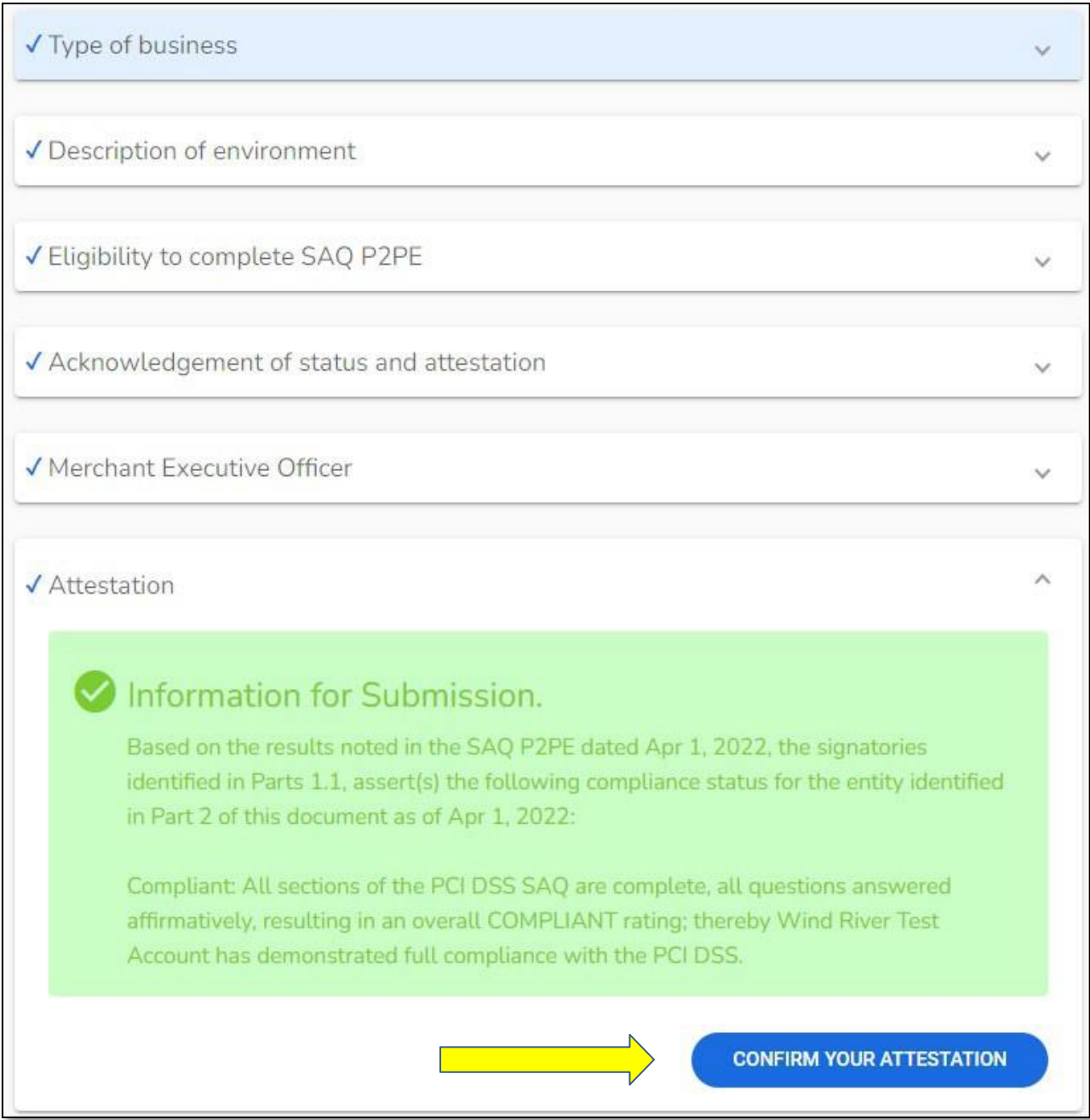

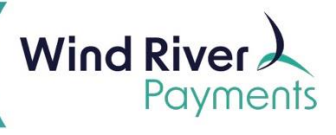

7. After confirming, it will redirect to the **PCI Dashboard**, where it will display a passing status compliance status.

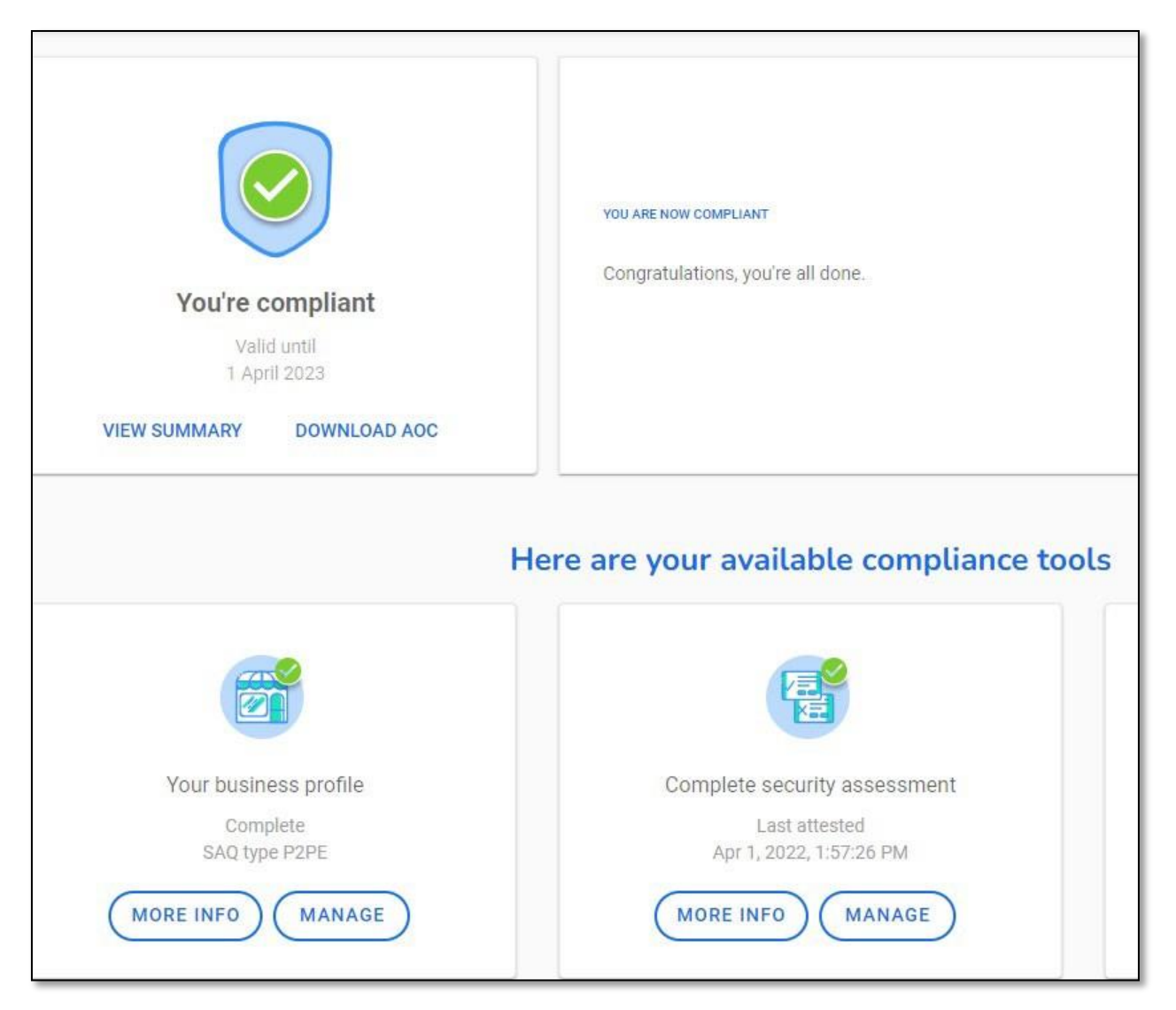

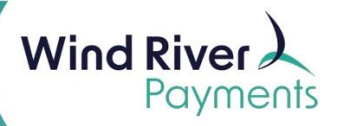

## <span id="page-9-0"></span>**Renewal Directions**

1. Click **Begin Step.**

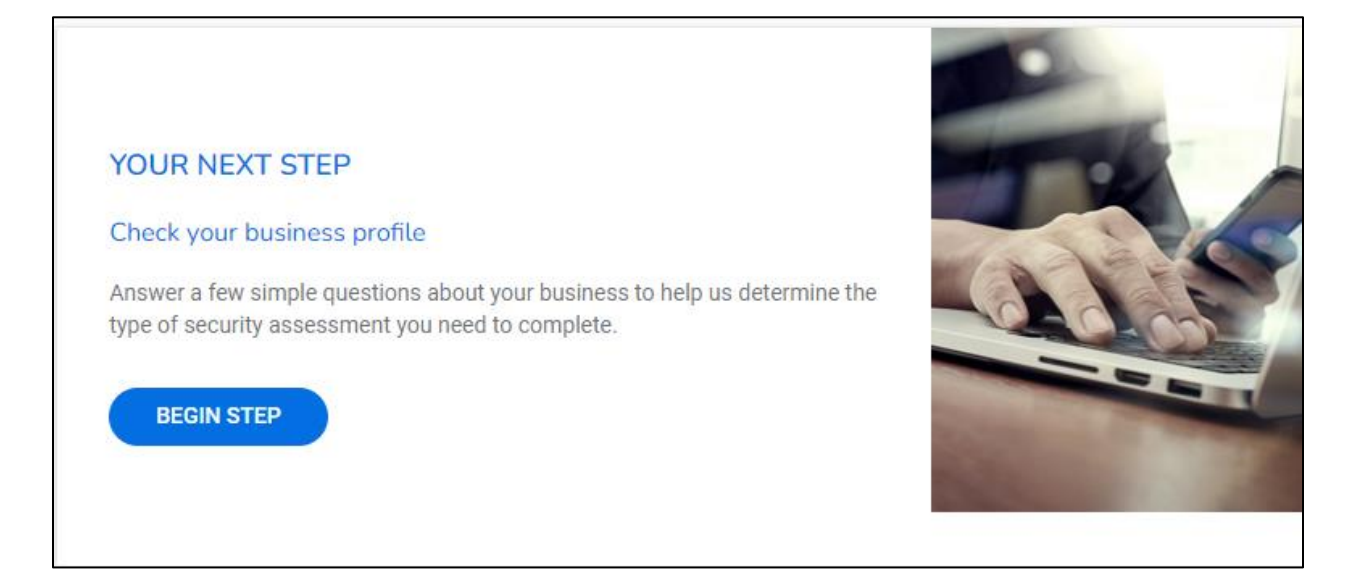

#### 2. Click **Start Business Profile.**

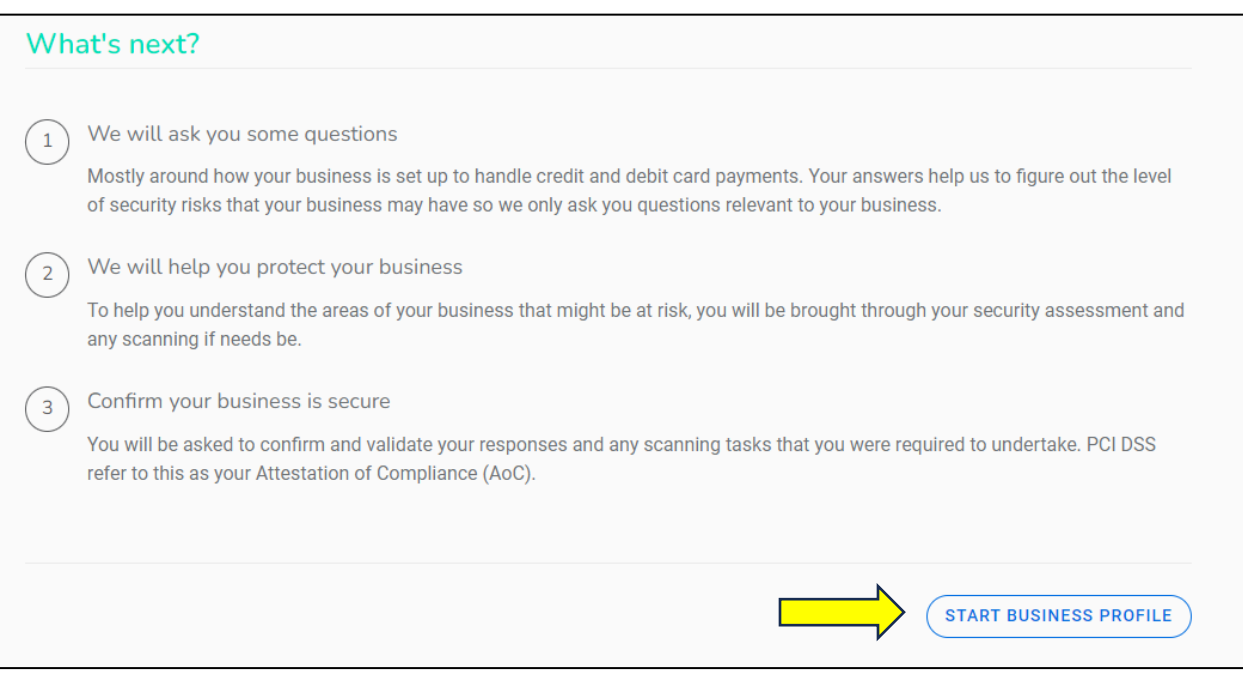

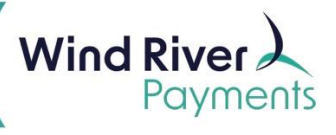

3. Click the circle next to **Expert** and then click **Next.**

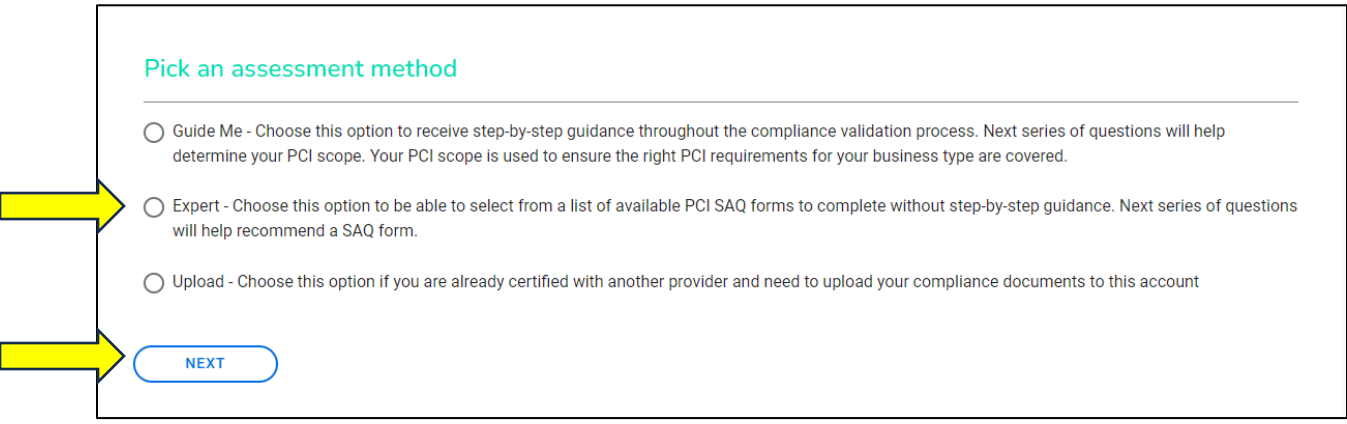

**4.** Answer the Service Provider and Multiple Provider questions then click **Next.**

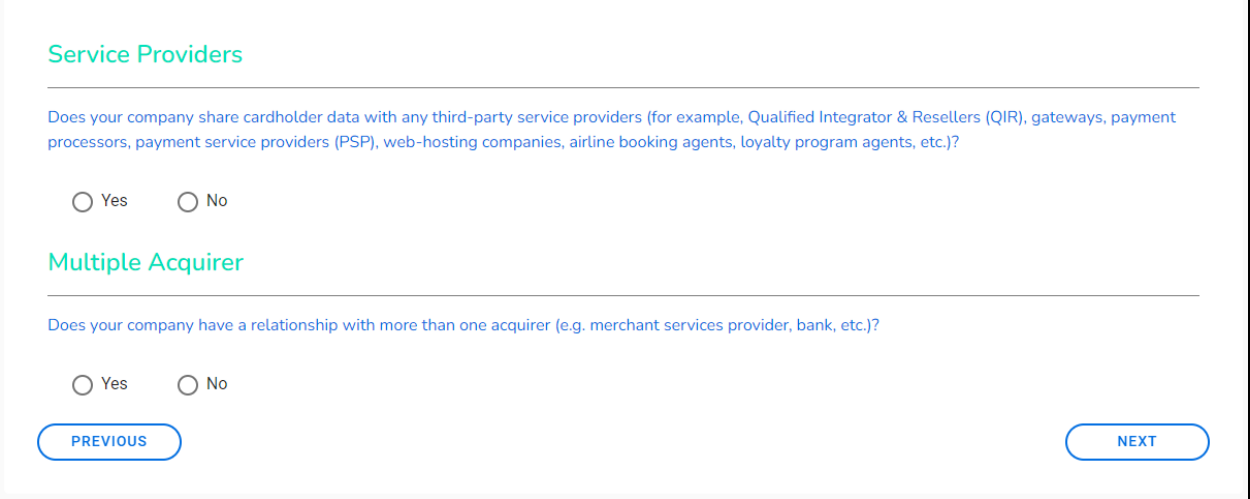

5. Answer the Password Policy question then click **Next.**

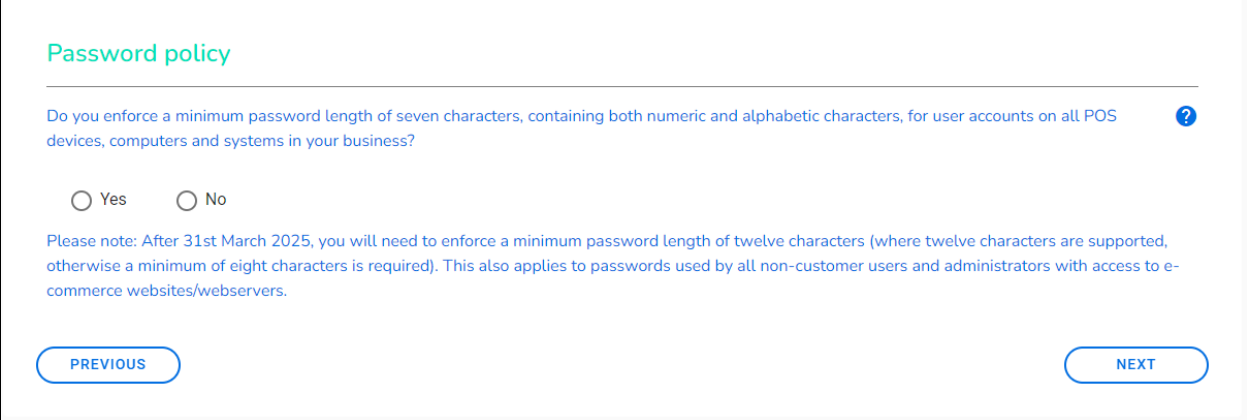

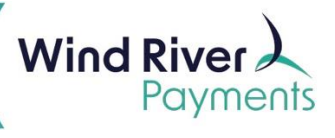

 $\overline{\mathbf{1}}$ 

6. Answer the Third Party Managed System Service Providers question then click **Next**.

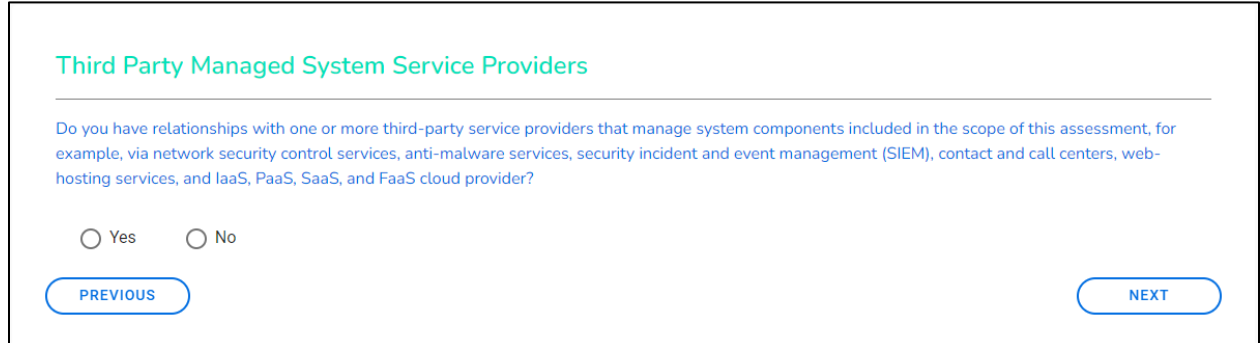

7. Answer the Other Third-Party Service Providers question then click **Next.**

 $\Gamma$ 

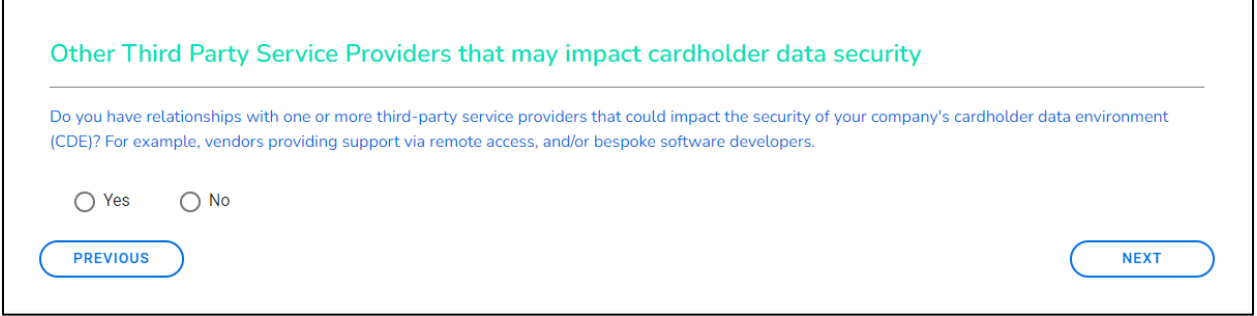

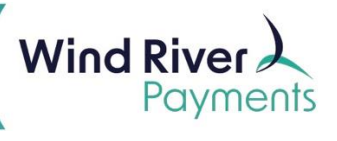

8. Fill out the summary information then click **Next.**

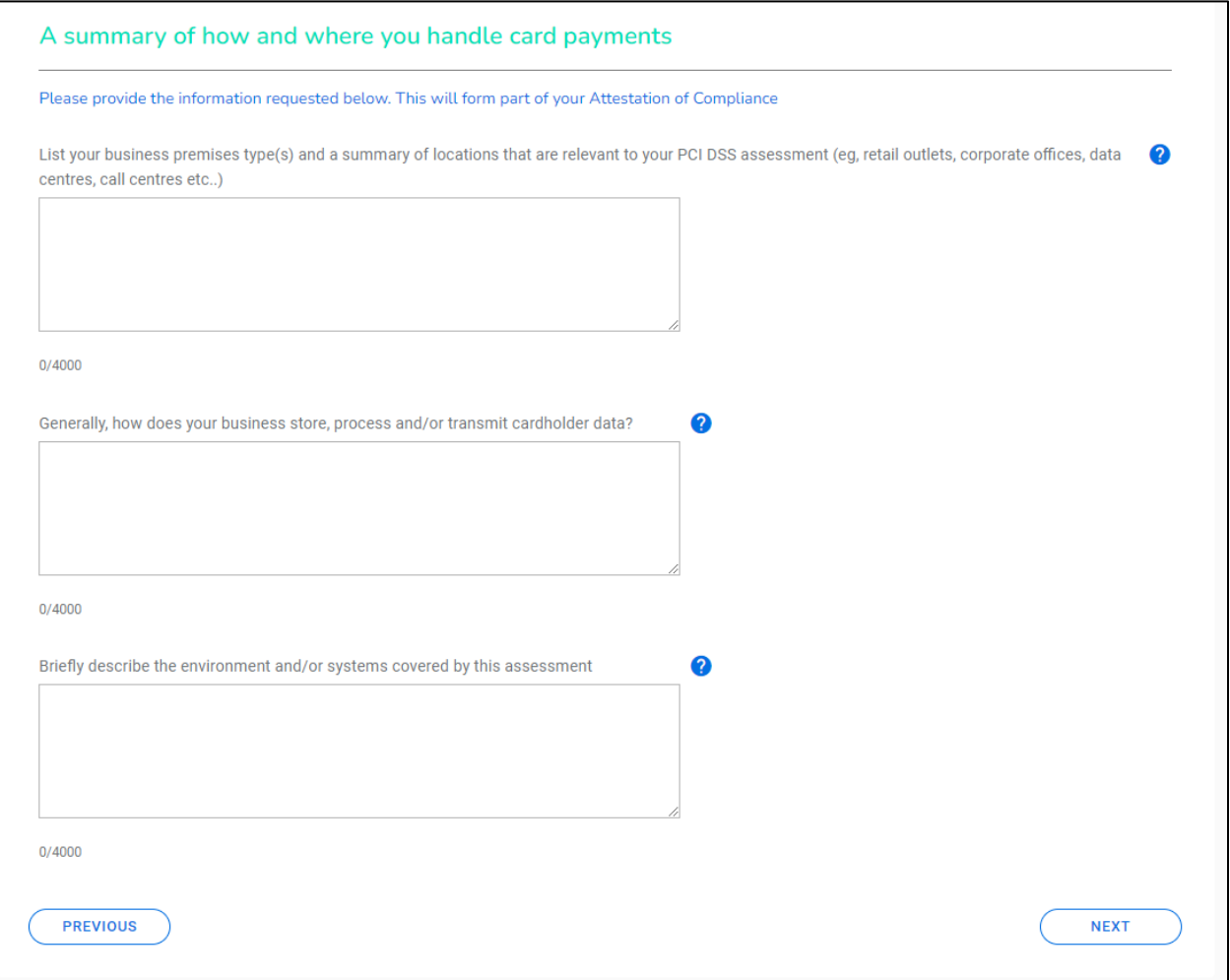

9. Click **Manage** in the **Complete Security Assessment** box (the number of questions may vary).

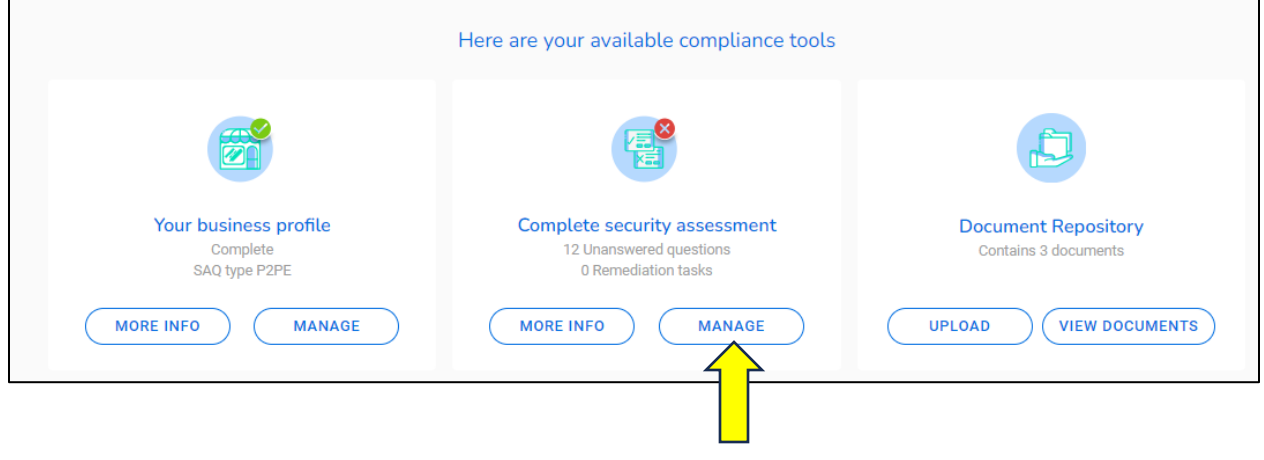

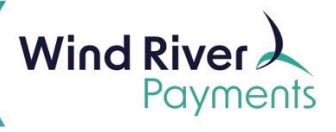

10. Click **Answer Now.**

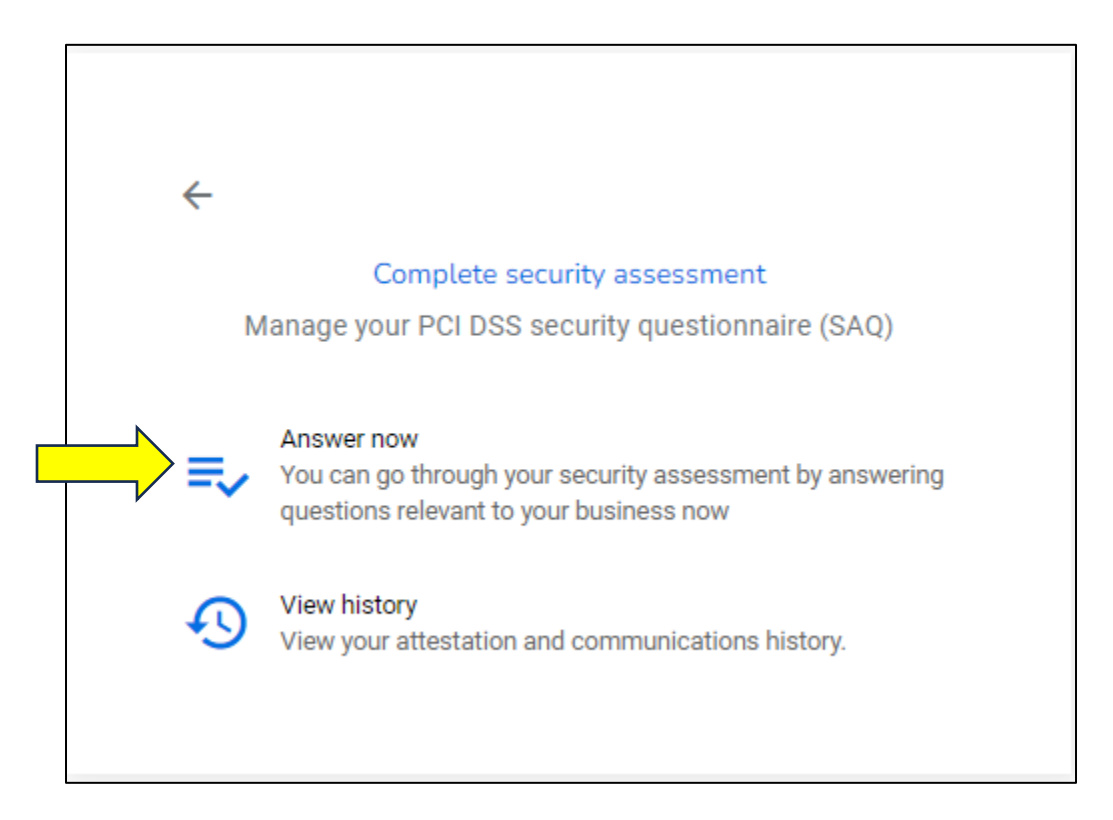

11. Answer **Yes** to all the unanswered questions (the number of questions may vary).

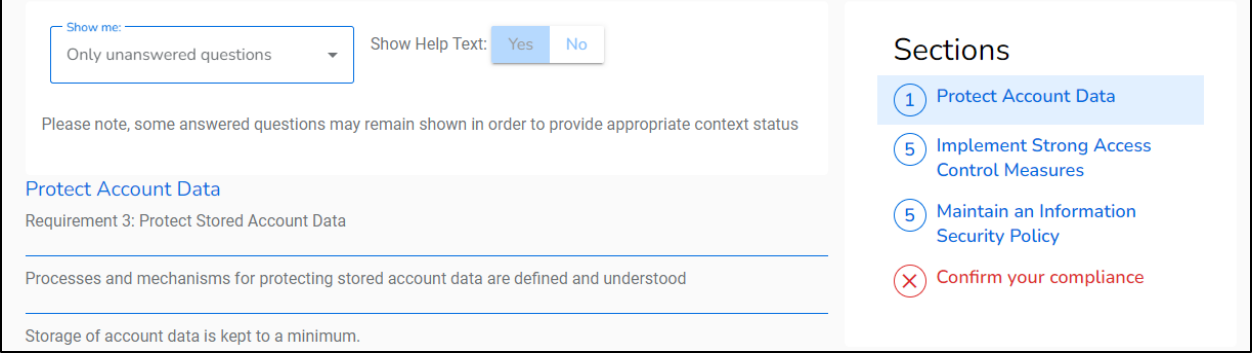

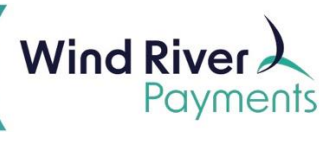

#### 12. Click **Confirm Your Compliance** (if not already in that section).

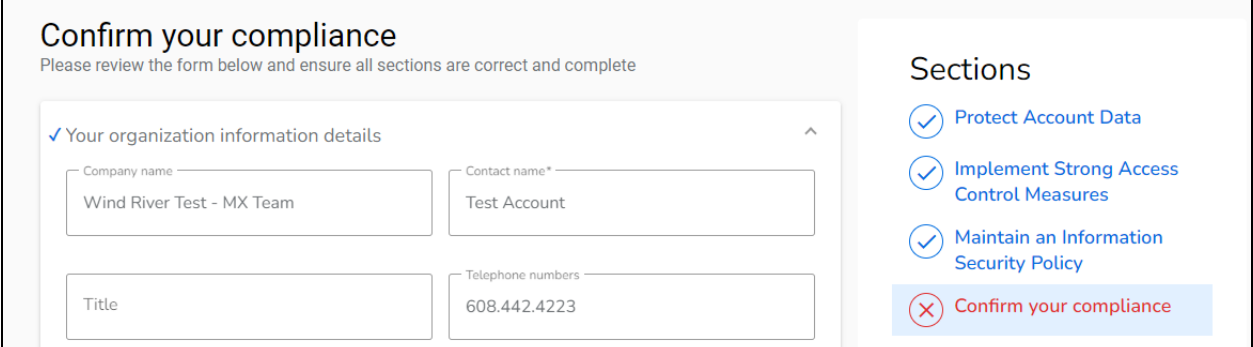

#### 13. Click **Confirm Your Attestation**.

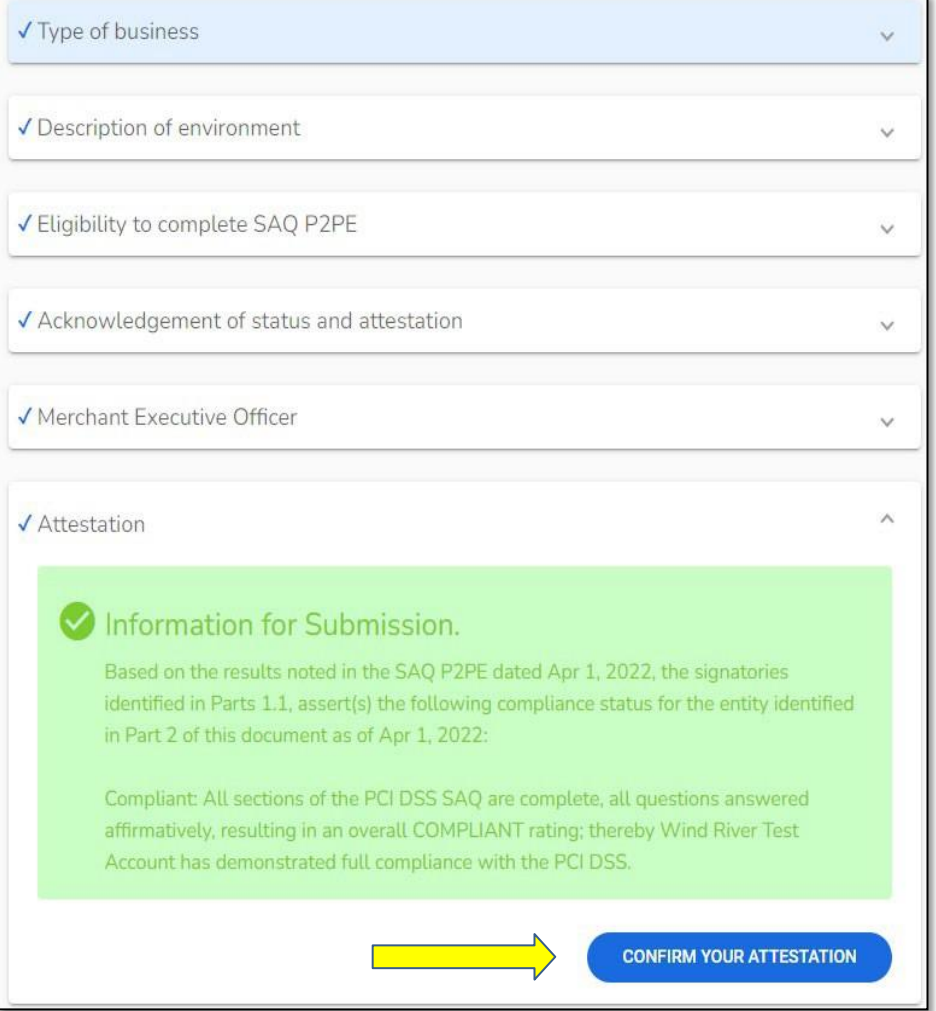